# 設定 Windows 版 Jabber - 快速入門指南

目錄

簡介 必要條件 軟體需求 硬體要求 背景 電話服務 Jabber軟體電話 Jabber案頭電話 案頭電話配置 CTI UC服務設定 語音郵件的配置 Unity連線組態 CUCM配置 目錄配置 LDAP目錄服務 UDSD目錄服務 CUCM終端使用者的配置 服務探索 下載Jabber 安裝Jabber 登入Jabber 相關資訊

### 簡介

本文檔介紹部署Cisco Jabber for Windows基本功能所需的步驟。

# 必要條件

思科建議您對Cisco Unified Communications Manager(CUCM)管理網頁有基本的瞭解,並體驗基本 的電話配置。

### 軟體需求

本指南假設以下軟體版本正在使用:

- Cisco Unified Communications Manager(CUCM)版本10.x或更高版本
- Cisco Unified IM and Presence(IM&P)版本10.x或更高版本
- Cisco Unity Connection(CUXN)版本10.x或更高版本
- Windows 11.8或更高版本的Jabber
- Microsoft Windows 10 (32位和64位)
- Microsoft Windows 8 (32位和64位)
- Microsoft Windows 7 Service Pack 1或更高版本(32位和64位)

#### 硬體要求

硬體規格是Microsoft作業系統上Windows版Cisco Jabber的建議最低要求:

- CPU
	- 行動AMD閃龍處理器3600+ 2 GHz
	- 2.16 GHz的英特爾酷睿2 CPU T7400
	- 英特爾凌動
- RAM
	- 2 GB (128 MB可用)
- 可用磁碟空間
	- 256 MB

### 背景

本指南為快速入門手冊,不包括Windows版Cisco Jabber支援的任何高級功能。

### 電話服務

### Jabber軟體電話

Windows版Jabber提供通過Cisco Unified Client Services Framework裝置(通常稱為CSF或軟體電 話)提供電話服務的選項。

要配置CSF裝置,請登入到CUCM管理網頁並導航到Device > Phone。

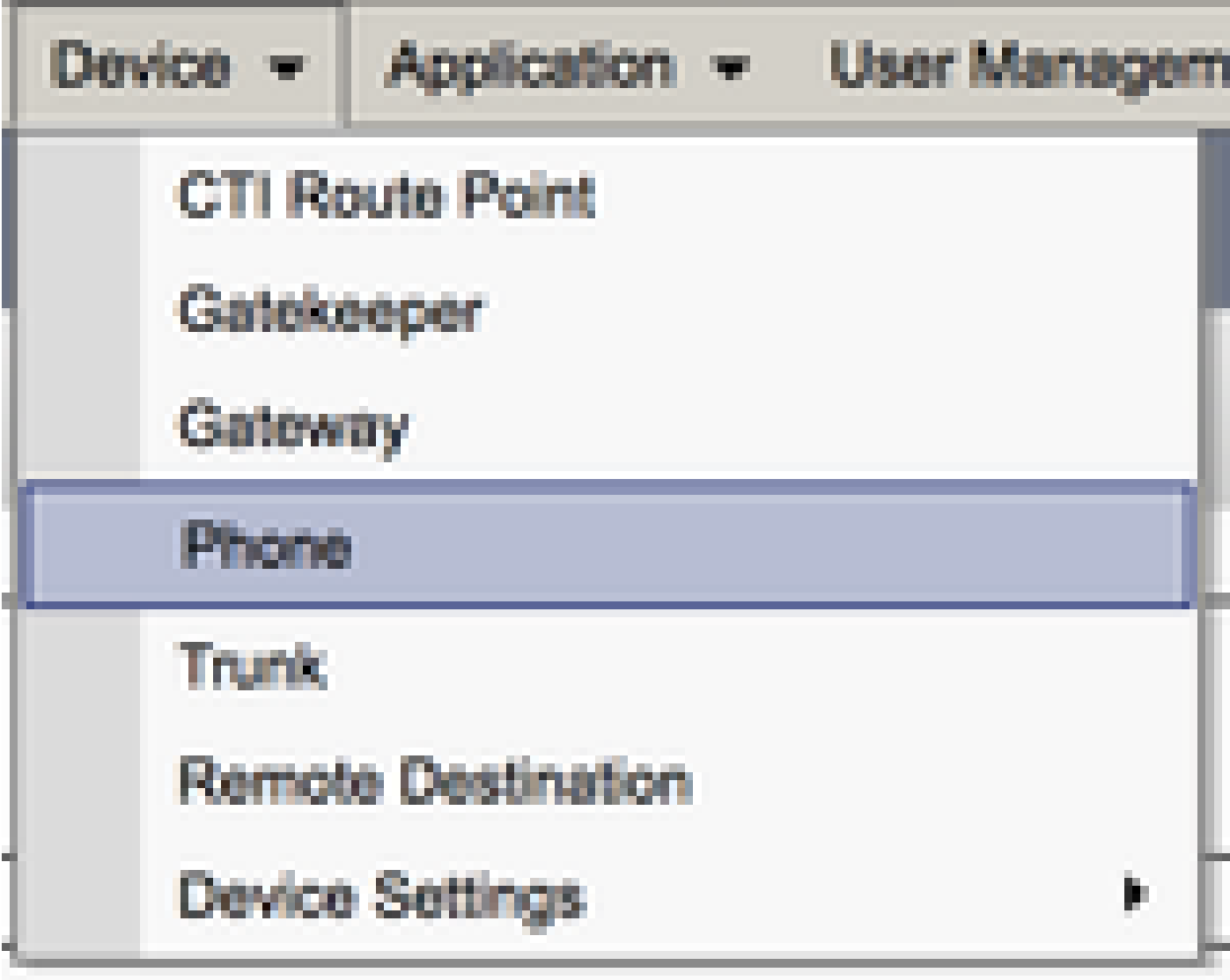

從Find and List Phones選單中選擇Add New。

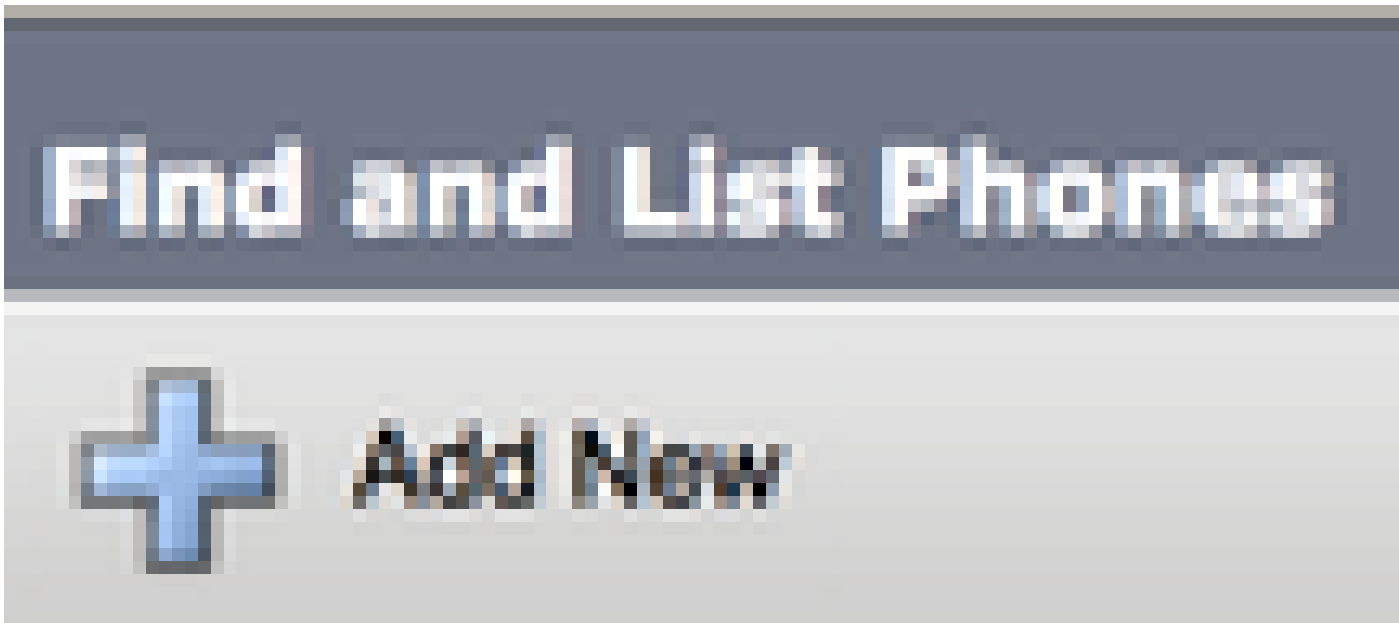

在Add a New Phone選單上,搜尋Cisco Unified Client Services Framework裝置型別的電話型別下 拉選單。選中後,按一下Next。

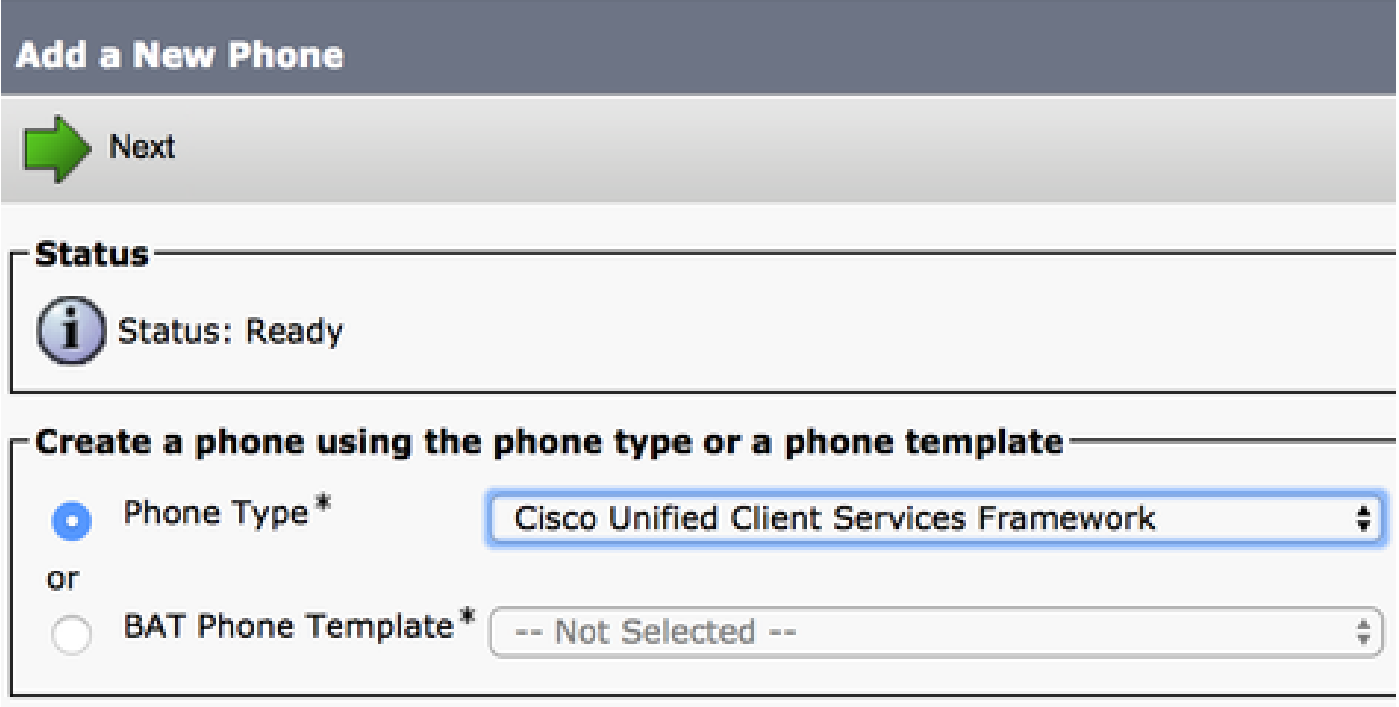

表(表1.0)包含在CUCM中設定Cisco Unified Client Services Framework(CSF)裝置必須配置的所 有欄位。大多數必填欄位都有預設配置,除非您的部署有其他要求,否則您不需要手動配置。您必 須手動配置表中將Configured by Default列設定為NO的所有欄位。

提示:思科建議為所有Client Services Framework裝置配置裝置名稱字首CSF。 例如, 使用 CSF裝置調配名為Holly Day的使用者。她的CUCM終端使用者ID為hday,因此她的CSF裝置 名稱將為CSFHDAY。

#### 表1.0

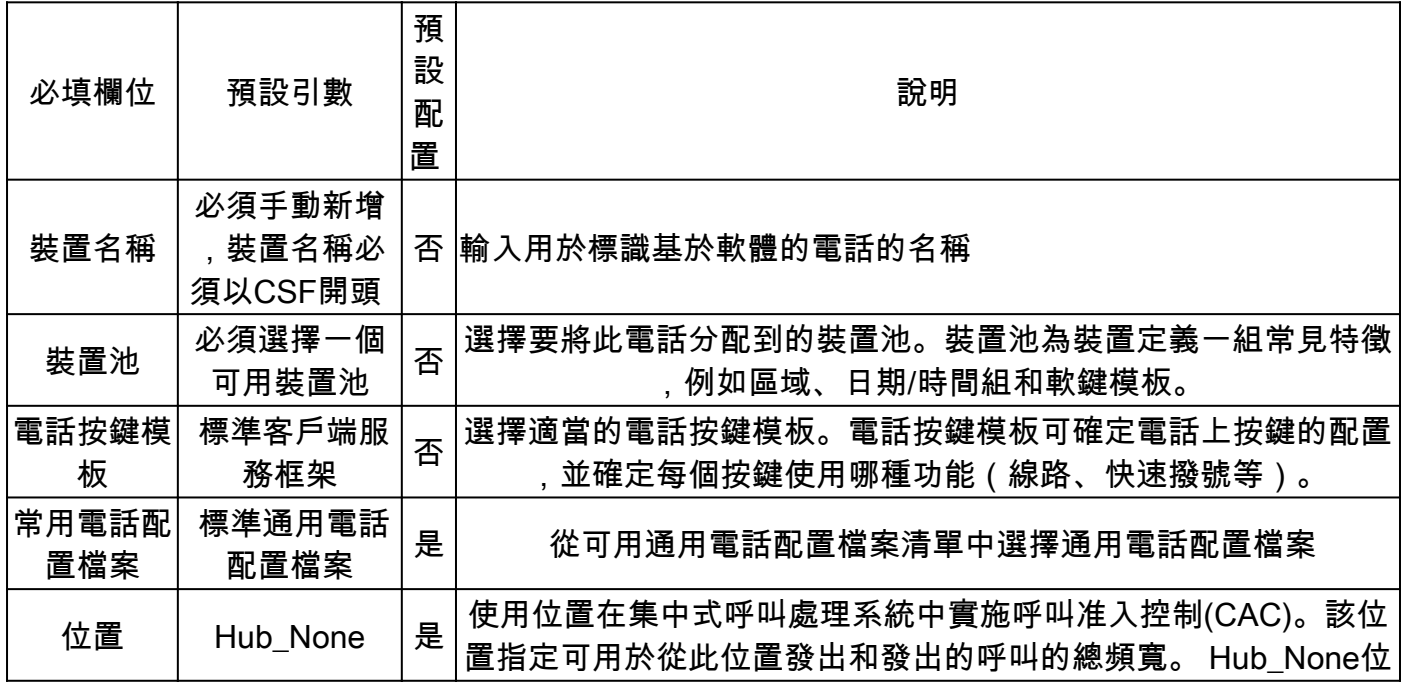

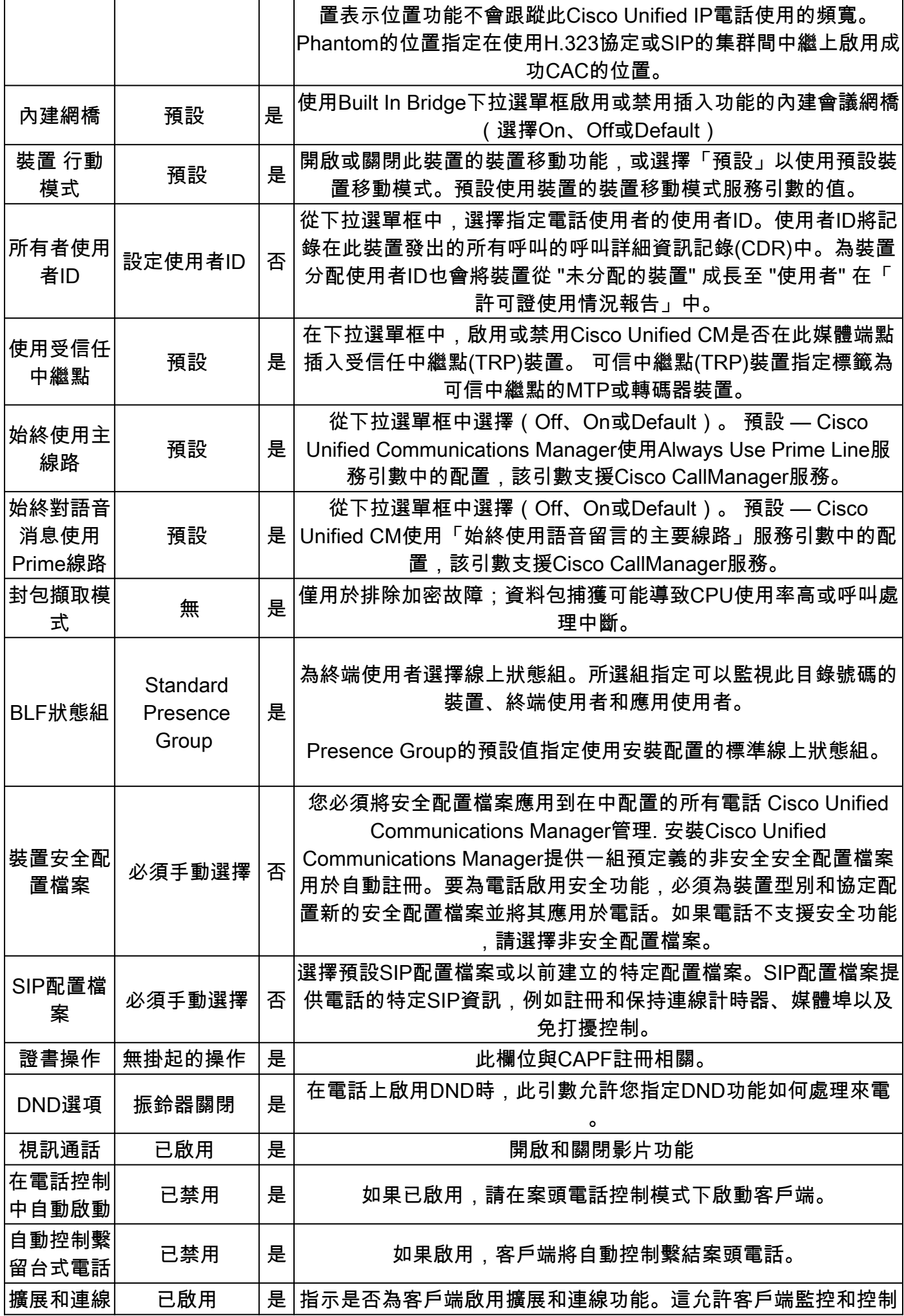

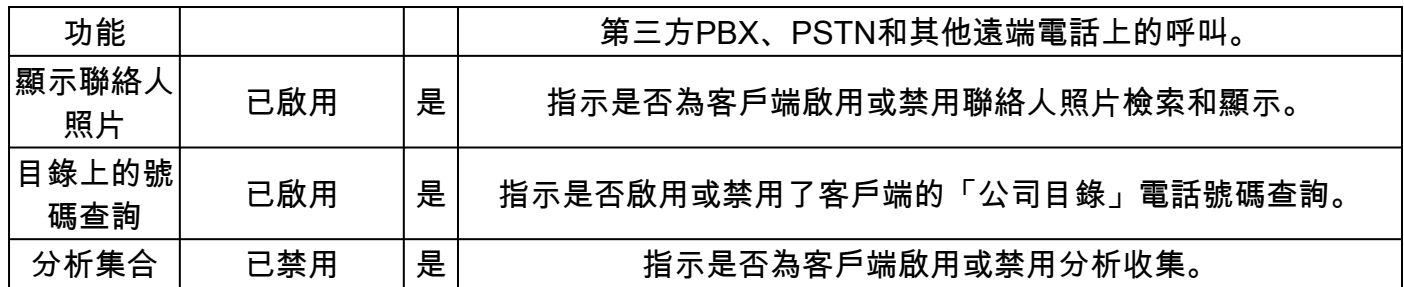

配置CSF配置的所有必需欄位後,使用Save按鈕儲存配置。

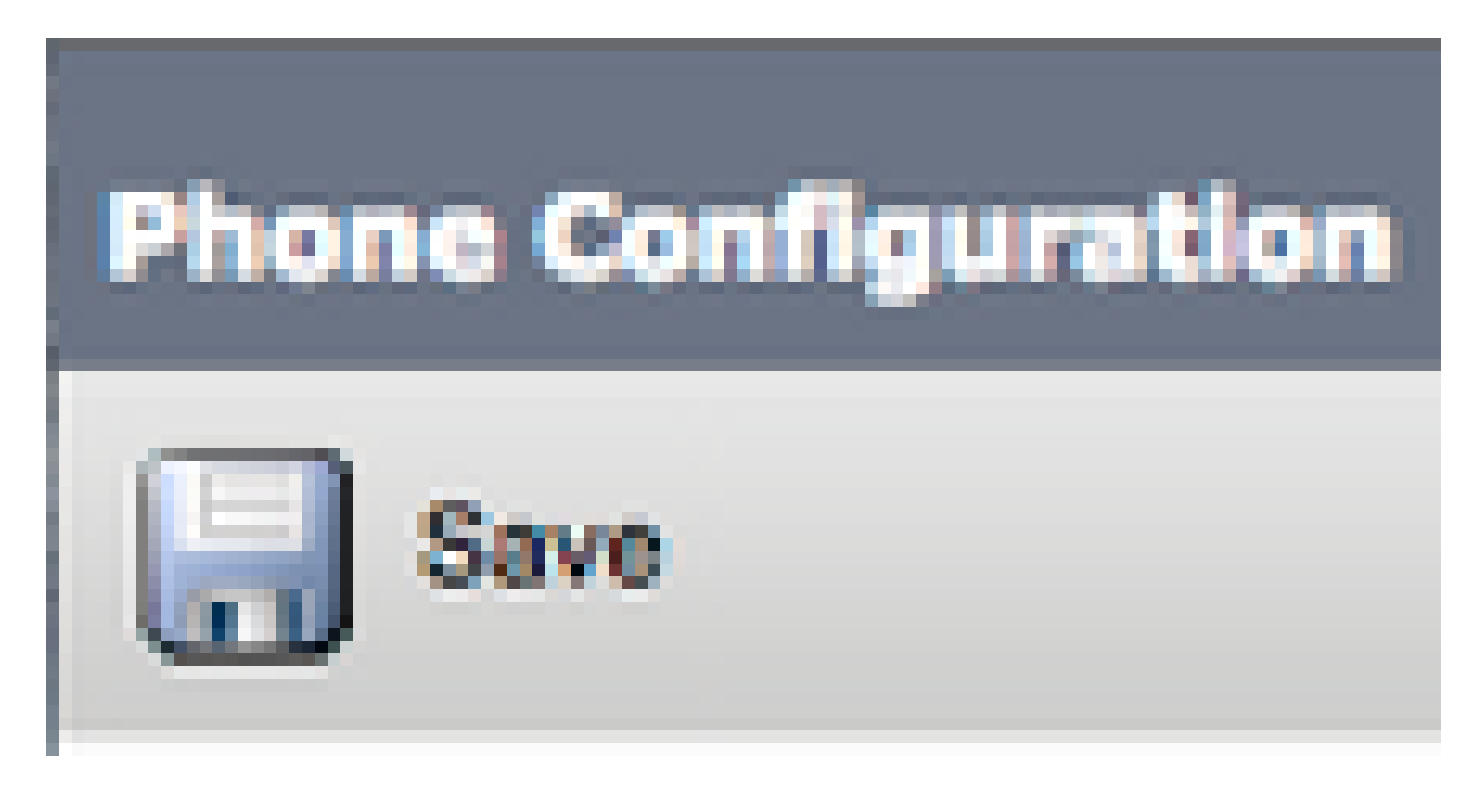

建立了CSF後,您需要向裝置新增一個電話號碼。這可以通過選擇CSF配置左上角的Add a new DN選項來完成。

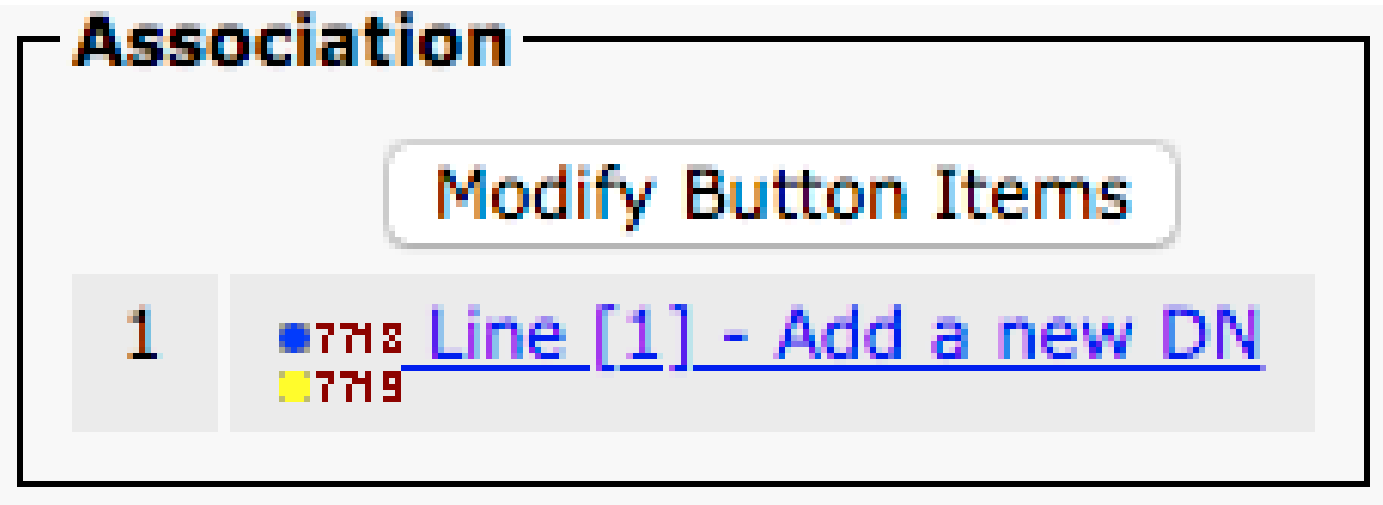

註:本文檔不介紹CSF裝置的完整線路配置。線路配置是必須對所有電話執行的標準配置,不 是特定於CSF裝置的配置。

提示:一旦您擁有目錄,請對CSF裝置進行編號,以確保將CUCM終端使用者與目錄編號相關 聯。滾動到目錄號碼配置的底部和關聯終端使用者。如果您計畫使用Jabber進行電話線上狀態 ,則需要此配置。

#### Jabber案頭電話

Windows版Jabber還能夠與思科案頭電話執行思科電腦電話整合(CTI)。這允許Windows版Jabber使 用者在從Jabber使用者介面執行呼叫操作時,將其Cisco案頭電話用作其Jabber電話裝置。

#### 案頭電話配置

要設定Windows CTI版Jabber整合,請完成以下步驟:

訪問CUCM管理網頁並導航到Device > Phone。

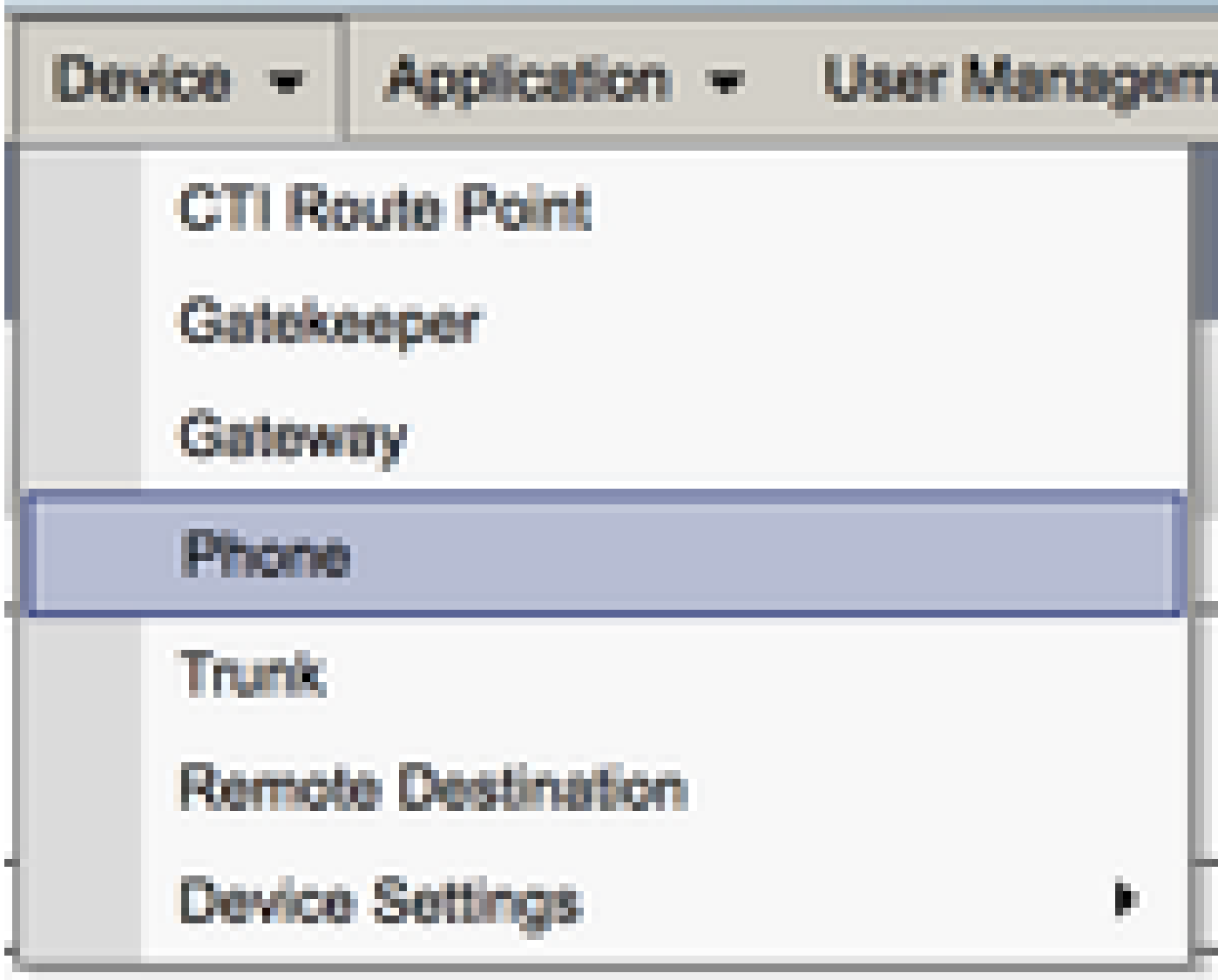

在查詢和列出電話選單中,搜尋並選擇Jabber使用者案頭電話。

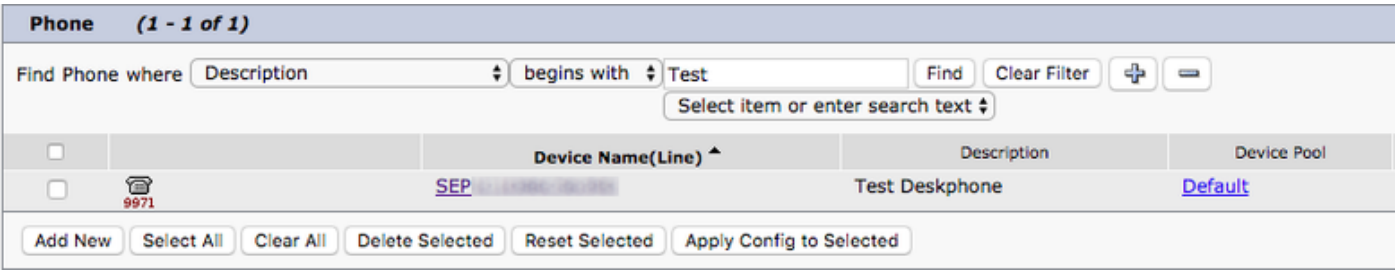

當顯示Phone Configuration選單時,驗證列出的兩個選項:

- 1. 驗證是否已選中Allow Control of Device from CTI覈取方塊。
- 2. 確認已將裝置所有者使用者ID設定為Windows版Jabber使用者CUCM使用者ID。

CTI UC服務設定

接下來,我們設定Jabber客戶端用於連線到CUCM CTIManager服務的CTI UC服務。導航到使用者 管理>使用者設定> UC服務。

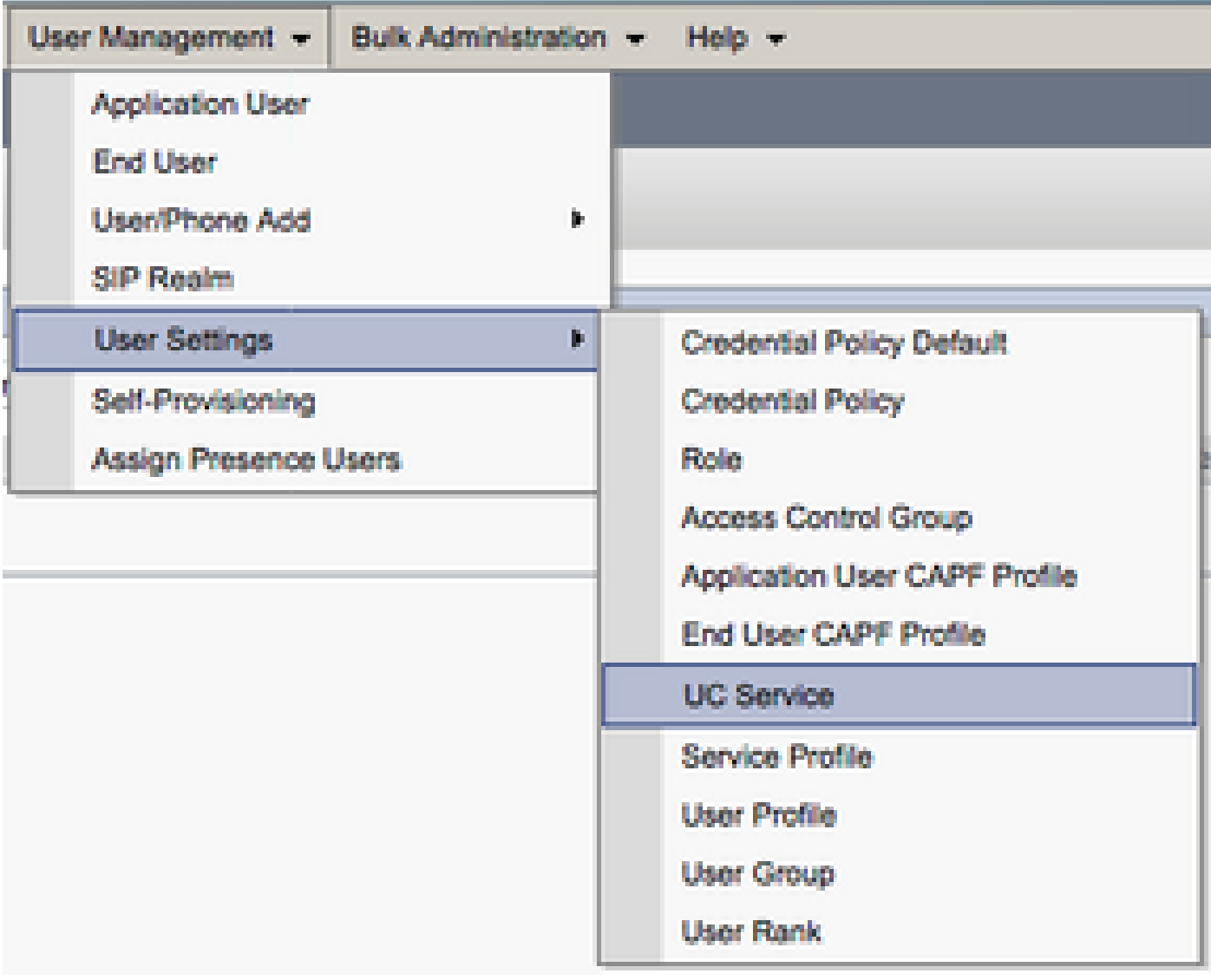

在「查詢並列出UC服務」頁面上,選擇Add New。

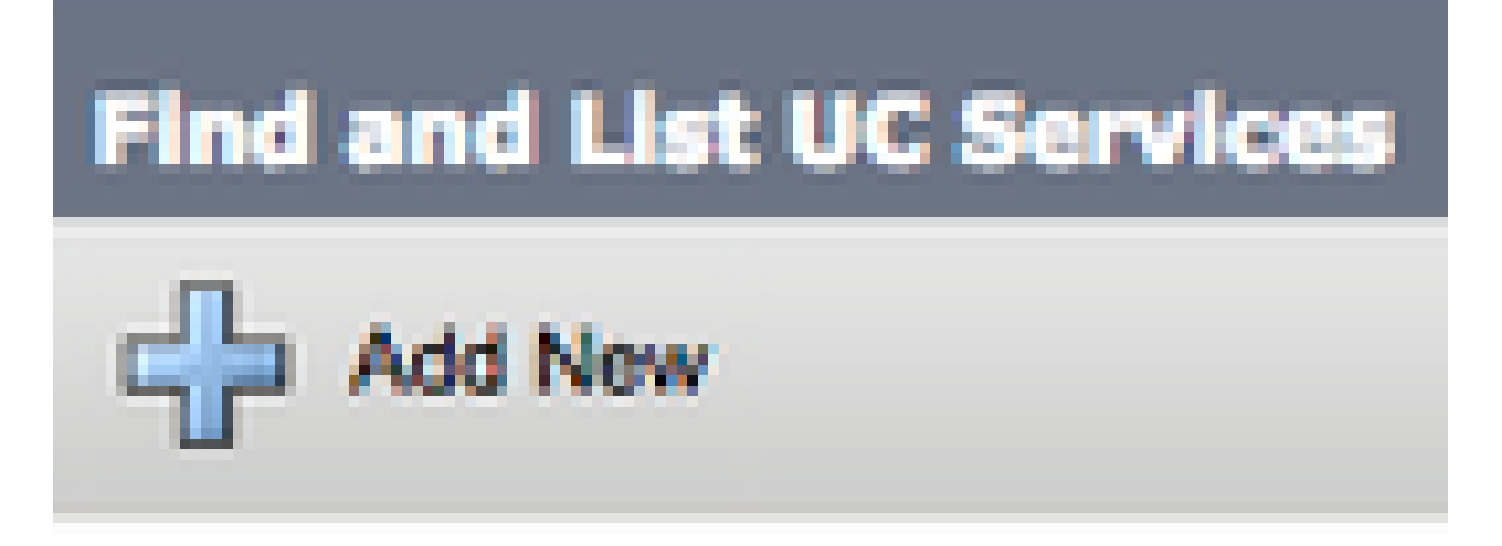

當顯示UC服務配置頁面時,從UC服務型別下拉選單中選擇CTI,然後選擇下一步。

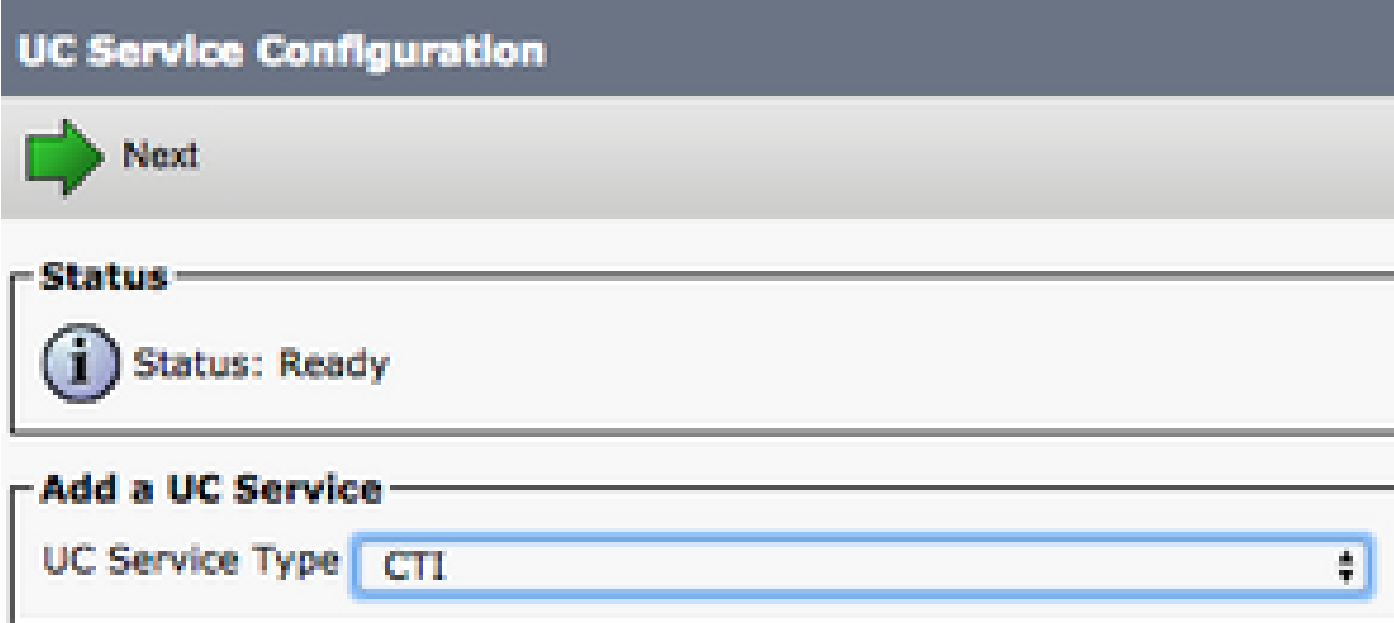

然後,您將看到UC服務配置頁面。此處為CTI UC服務配置名稱,並提供CTI服務處於活動狀態的 CUCM伺服器的IP、主機名或完全限定域名(FQDN)。

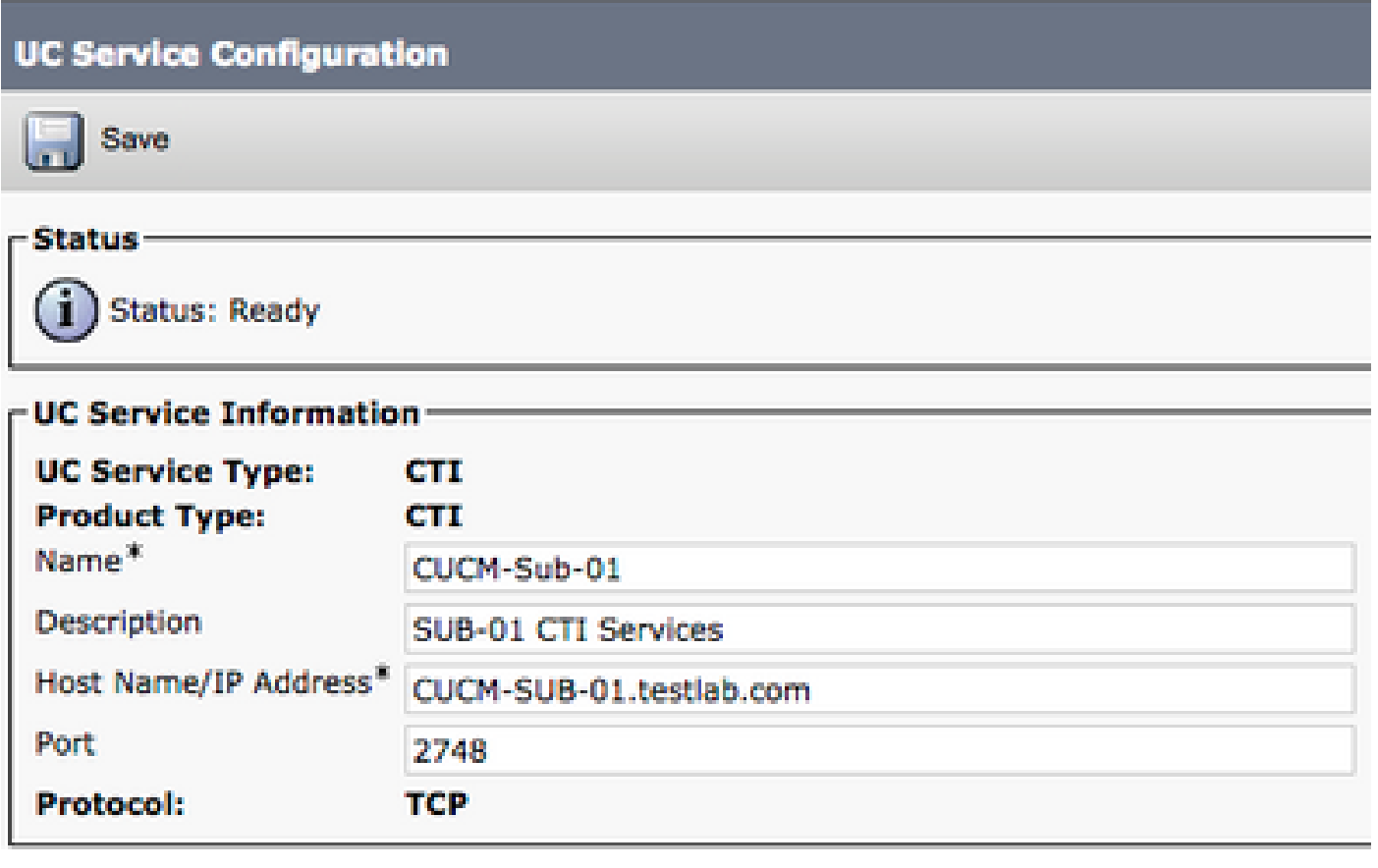

注意:最多可將三個CTI UC服務分配給一個UC服務配置檔案。

現在我們已經定義了CTI UC服務,我們將其分配到「服務配置檔案」。導航到User Management > User Settings > Service Profile。

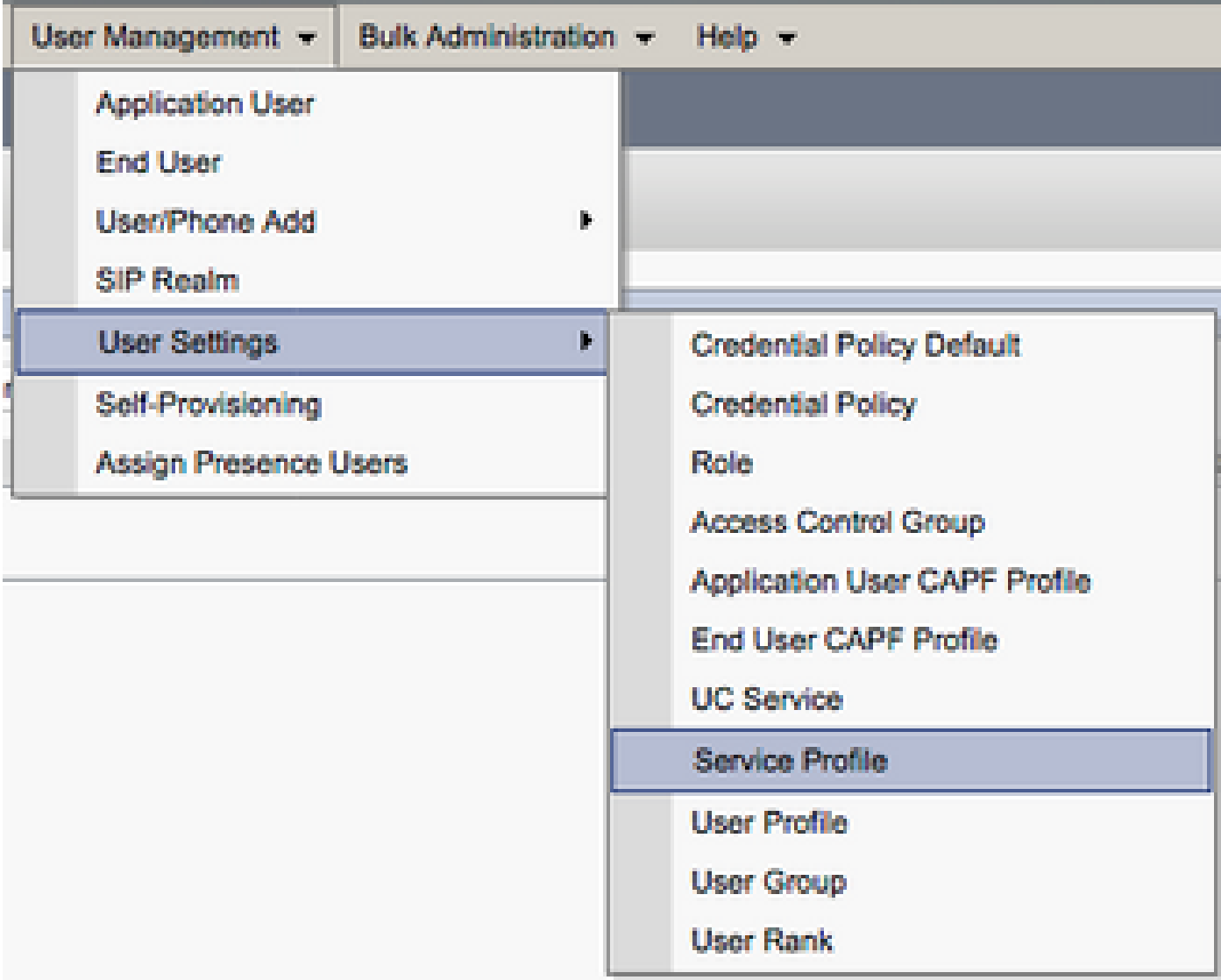

在查詢和設定服務配置檔案選單中,搜尋並選擇您的Windows版Jabber使用者使用的服務配置檔案 ,或使用Add New建立新的服務配置檔案。

終端使用者,則系統將自動使用該服務配置檔案,該服務配置檔案設定為系統預設服務配置檔 案。

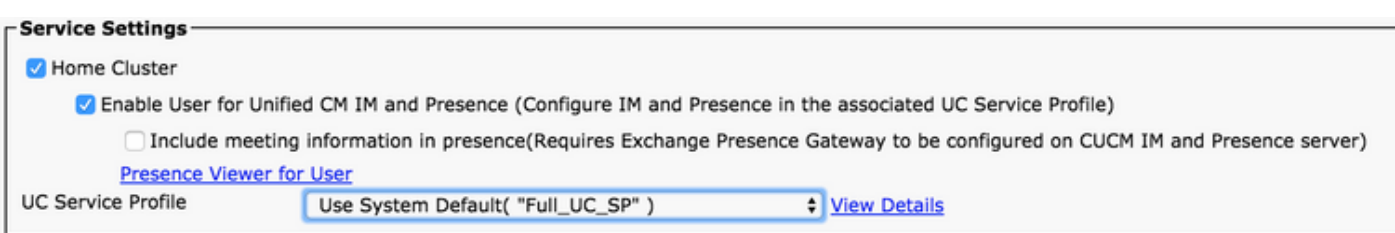

然後向下滾動到Device Information部分。在這裡,您可以管理CUCM終端使用者控制的裝置。為使 用者分配其軟體電話和/或案頭電話裝置。CUCM在Jabber登入期間向Windows版Jabber提供此裝置 清單。

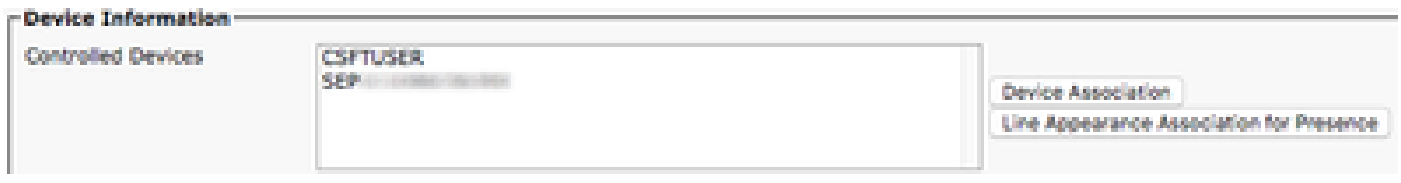

您可以使用Device Association按鈕將裝置分配給使用者。您將看到User Device Association選單。 您可以在此處搜尋CUCM終端使用者裝置。當您發現裝置時,請在該裝置旁的覈取方塊內放置一個 複選標籤,然後選擇Save Selected Changes。

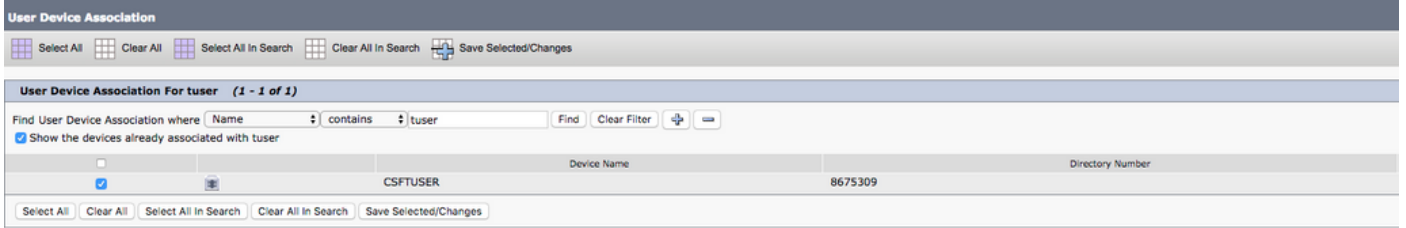

現在向下滾動到Directory Number Association部分,並從Primary Extension下拉選單中選擇 CUCM最終用戶主分機。

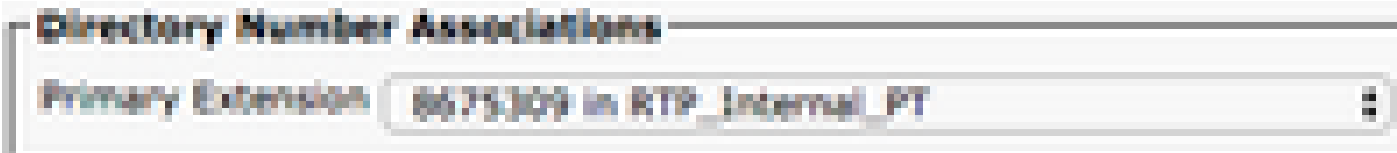

向下滾動到許可權資訊部分。在此我們分配Windows版Jabber所需的許可權。

表(表1.1)列出了所有必需角色、其許可權以及Jabber需要指定角色的原因。

表1.1

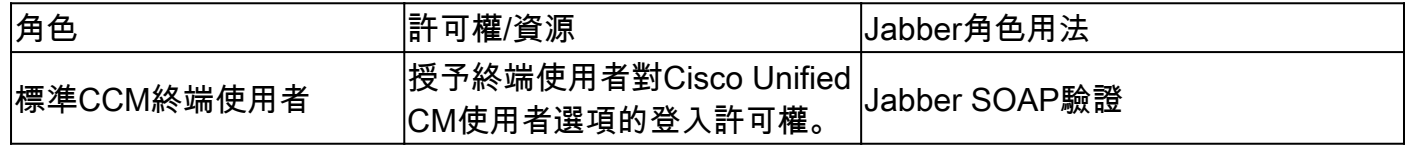

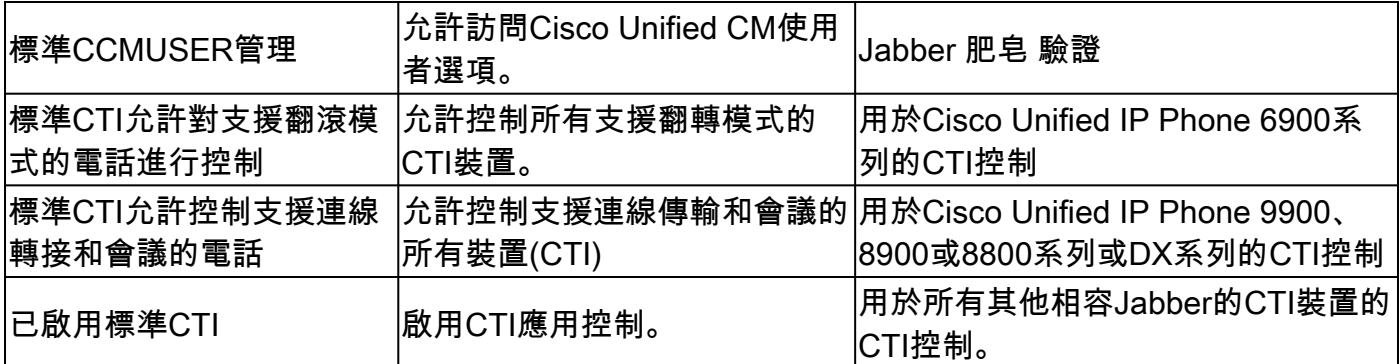

### 要將許可權組分配給CUCM終端使用者,請選擇Add to Access Control Group按鈕。

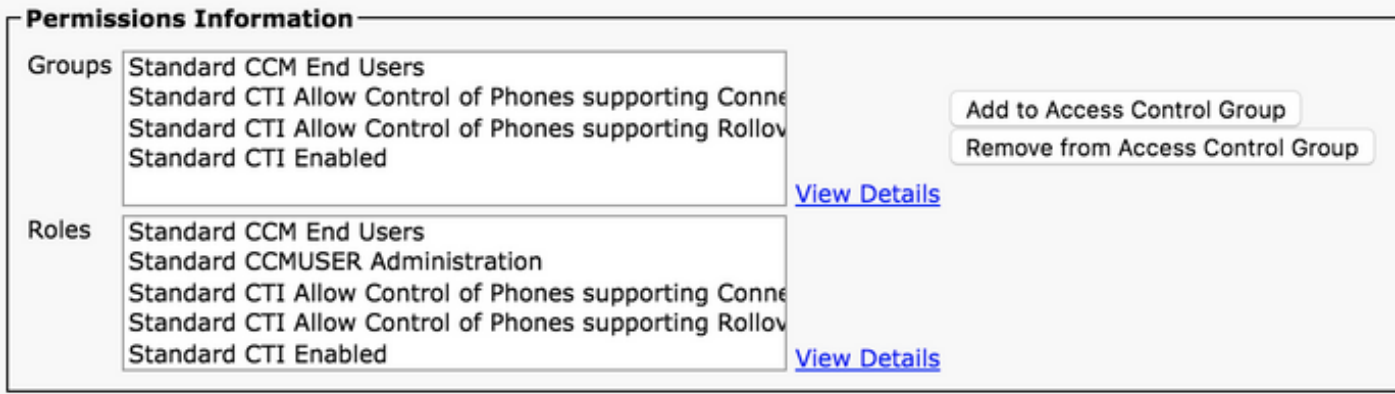

然後搜尋要新增的訪問控制組,並選中位於訪問控制組名稱附近的覈取方塊。完成後,選擇Add Selected按鈕。

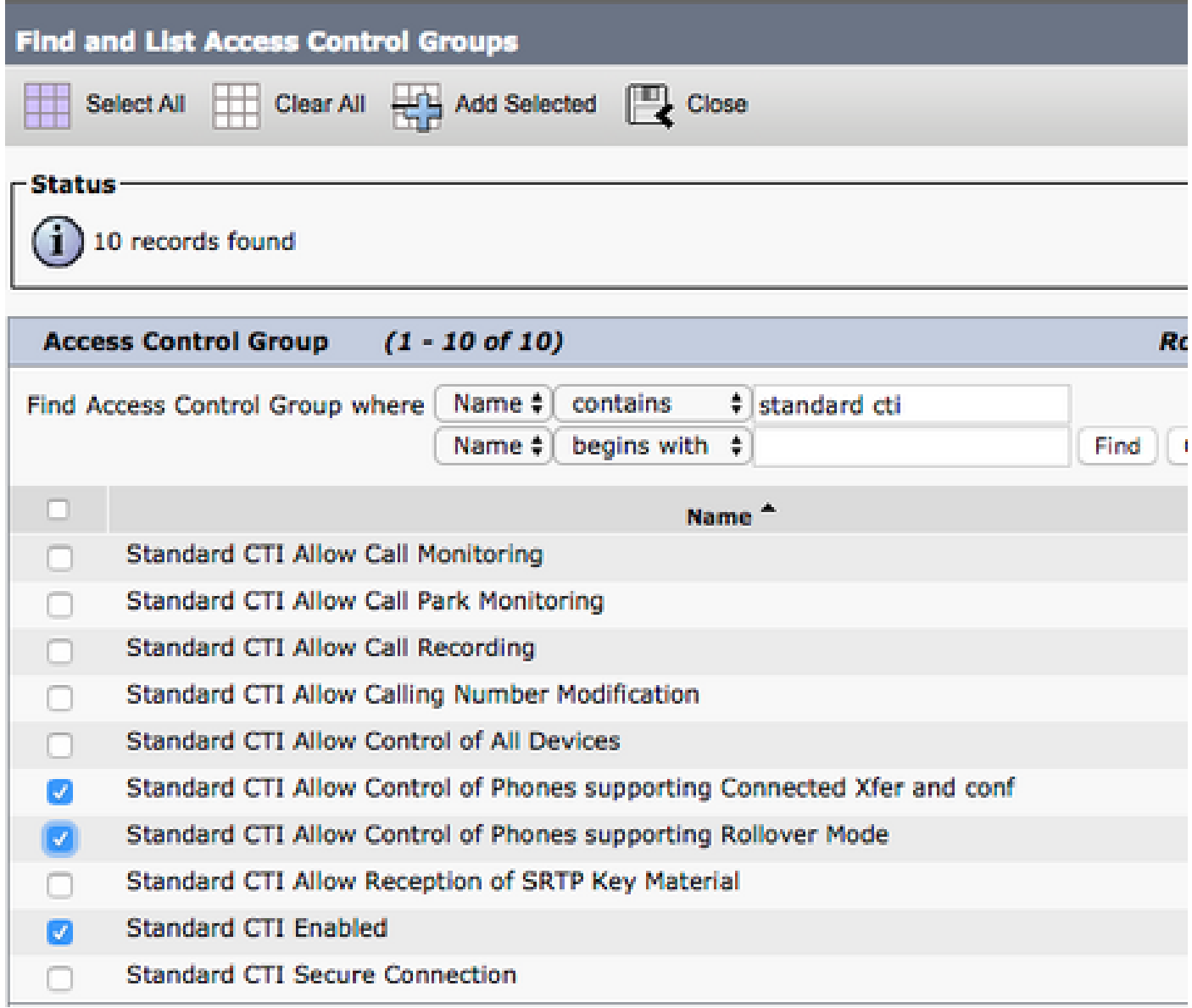

## 服務探索

要使Cisco Jabber客戶端能夠登入,必須首先知道其用於身份驗證和配置檢索的服務(CUCM、 IM&P或Expressway)。思科建議使用網域名稱系統(DNS)服務位置(SRV)記錄來設定自動服務發現 ,因為這會提供無縫的使用者體驗和輕鬆的管理。

該圖以圖形方式描述了Jabber自動服務發現過程。

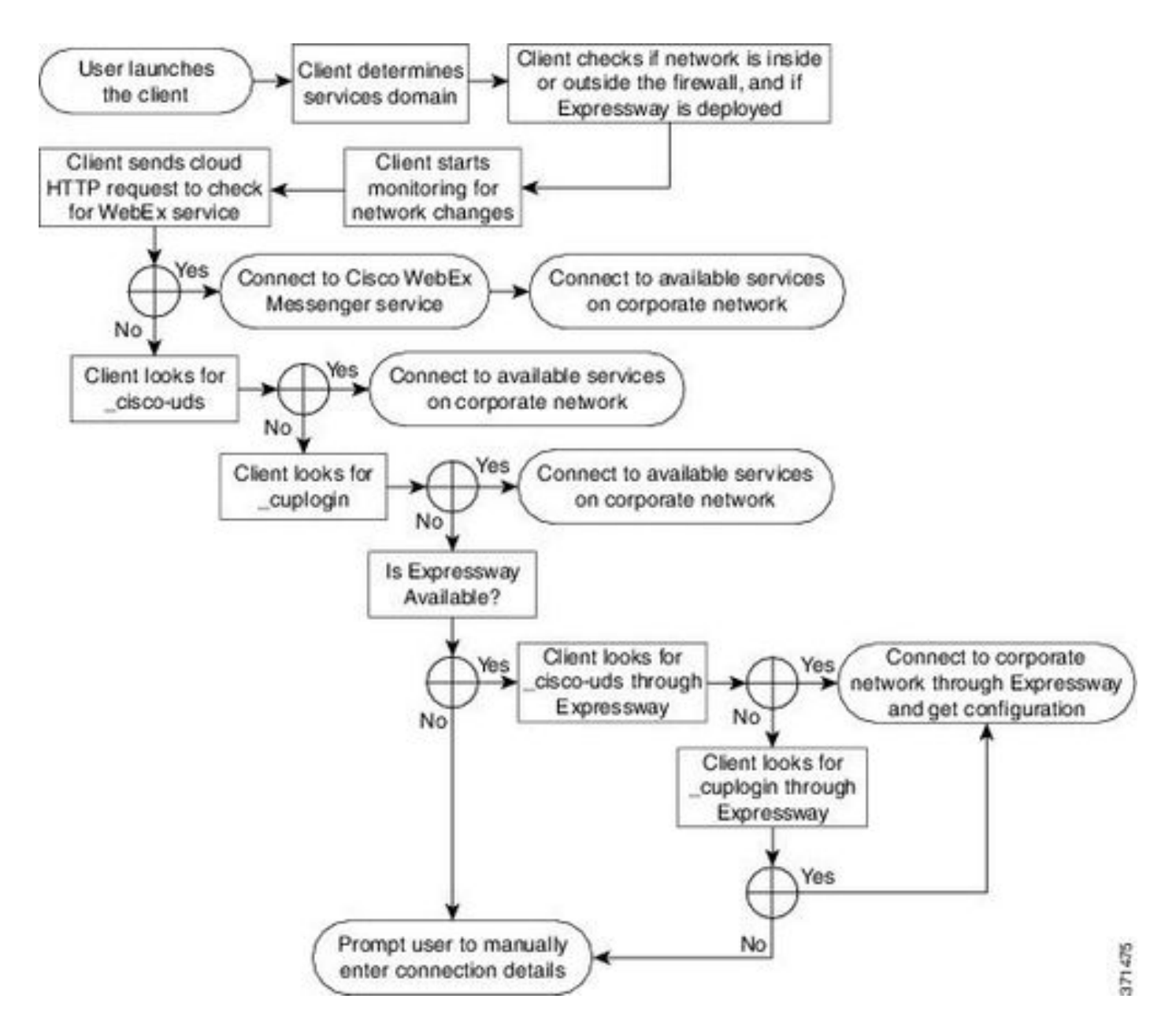

要將DNS SRV記錄新增到Microsoft DNS Manager,請導航到您的域並展開樹。按一下右鍵\_tcp檔 案夾,然後選擇其他新記錄……

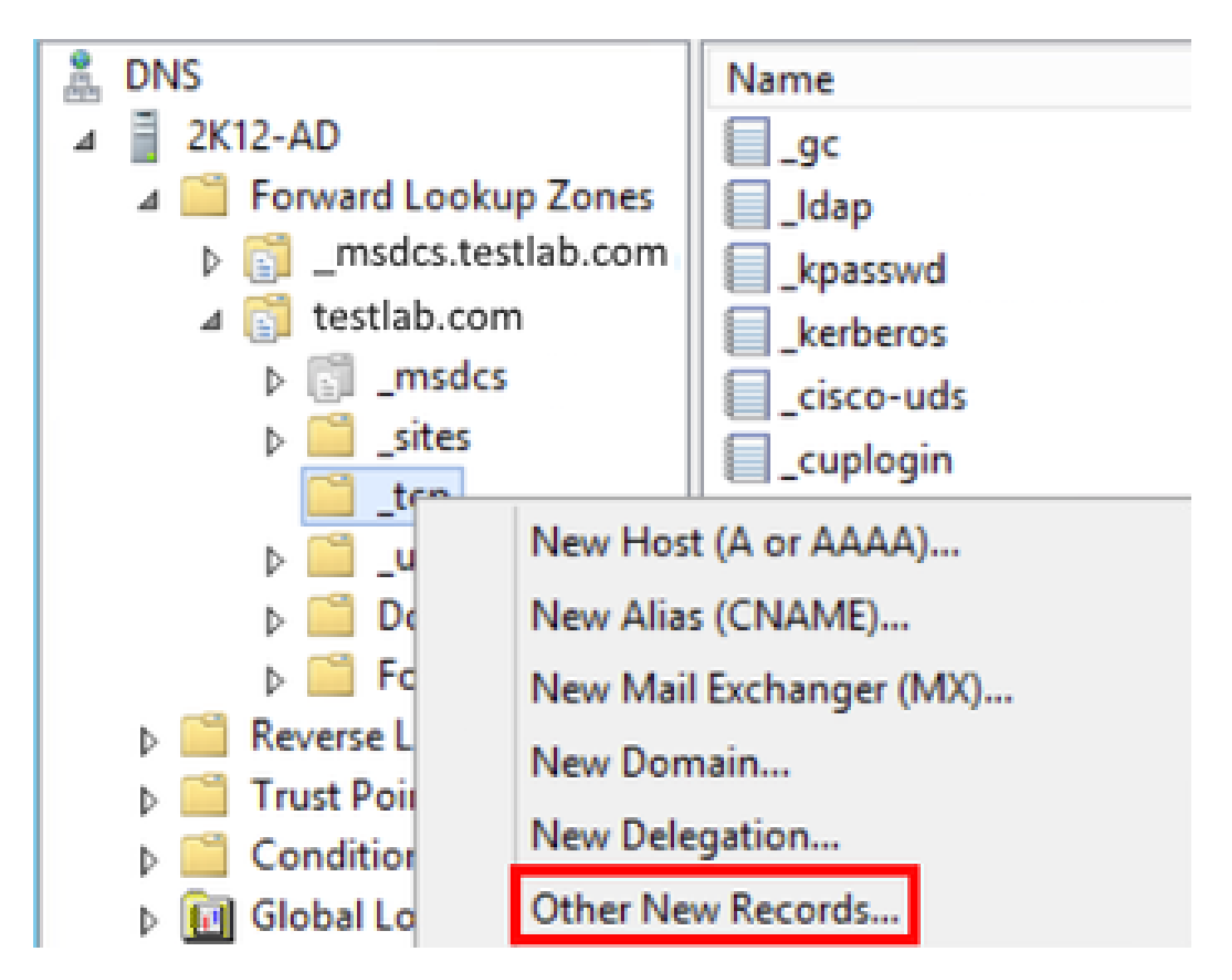

當顯示「Resource Record Type」視窗時,突出顯示「Service Location(SRV)」,然後選擇「 Create Record...」。

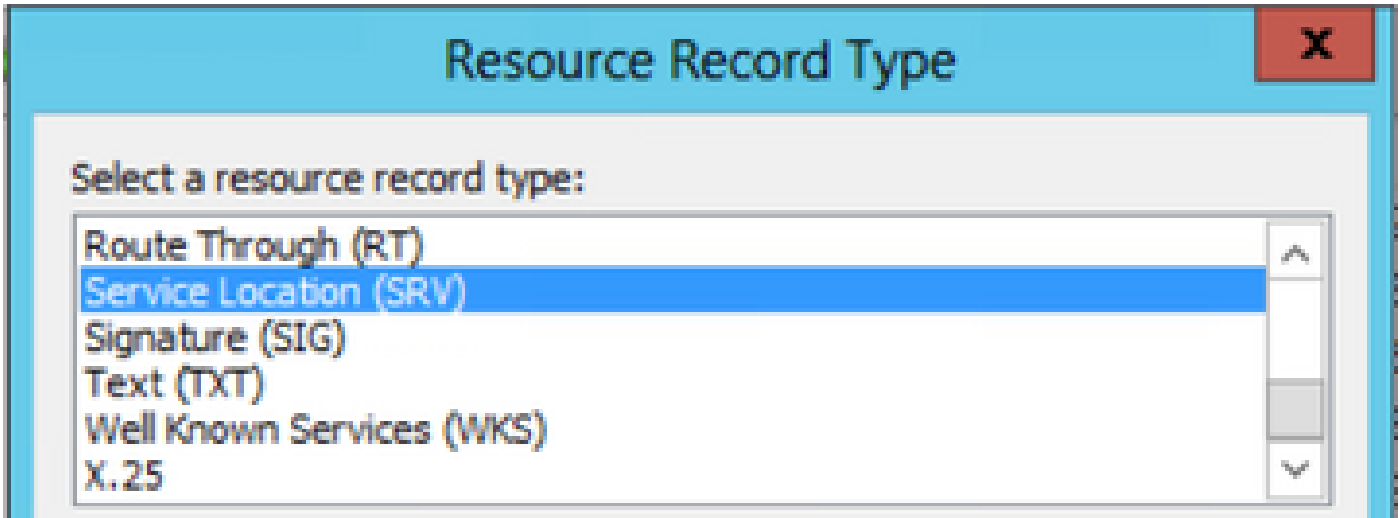

接下來我們看到「新建資源記錄」窗格。在這裡,您可以為要用於Jabber初始UDS主群集查詢的每 個CUCM伺服器配置SRV記錄。

以下是\_cisco-udsSRV記錄的配置示例。在此示例中,\_cisco-uds記錄解析為CUCM群集中的三個

#### CUCM節點。

\_cisco-uds.\_tcp.<domain\_name>.com SRV service location:  $priority = 6$ weight  $= 30$ port  $= 8443$  svr hostname = cucm3.<domain\_name>.com \_cisco-uds.\_tcp.<domain\_name>.com SRV service location:  $priority = 2$  $weight$  = 20  $port = 8443$  svr hostname = cucm2.<domain\_name>.com \_cisco-uds.\_tcp.<domain\_name>.com SRV service location: priority  $= 1$ weight  $= 5$  $port = 8443$ svr hostname  $=$  cucm1.<domain name>.com

### 下載Jabber

開啟您選擇的Web瀏覽器,然後導航至[https://software.cisco.com/download/home。](https://software.cisco.com/download/home)下載首頁後 ,搜尋Windows版Jabber。顯示下載選項後,請選擇Cisco Jabber for Windows Install下載,如下 螢幕截圖所示:

### Software Download

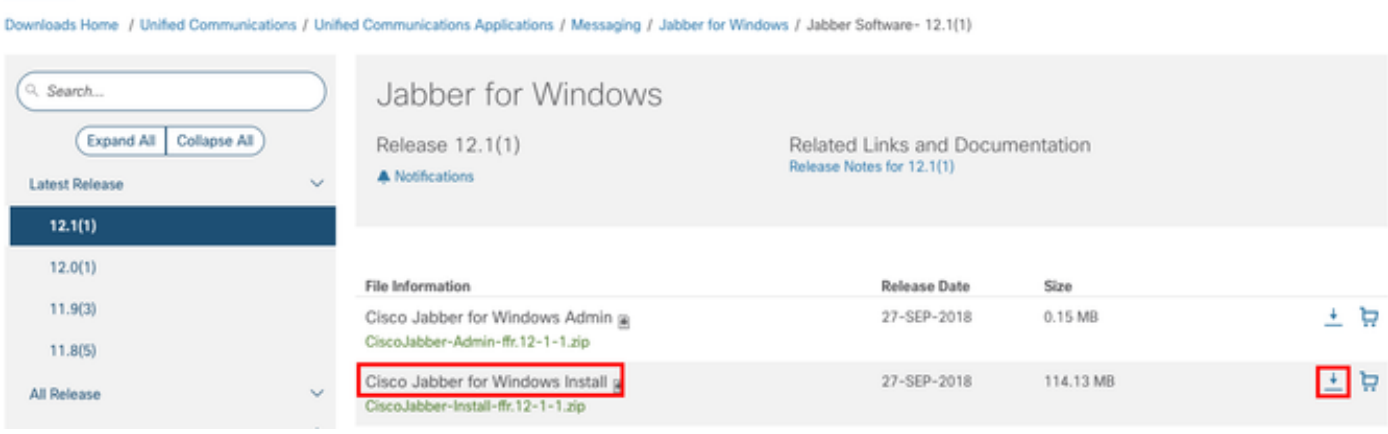

# 安裝Jabber

選擇您之前下載的Cisco Jabber for Windows安裝程式。解壓縮Jabber安裝資料夾並選擇 CiscoJabberSetup.msi。

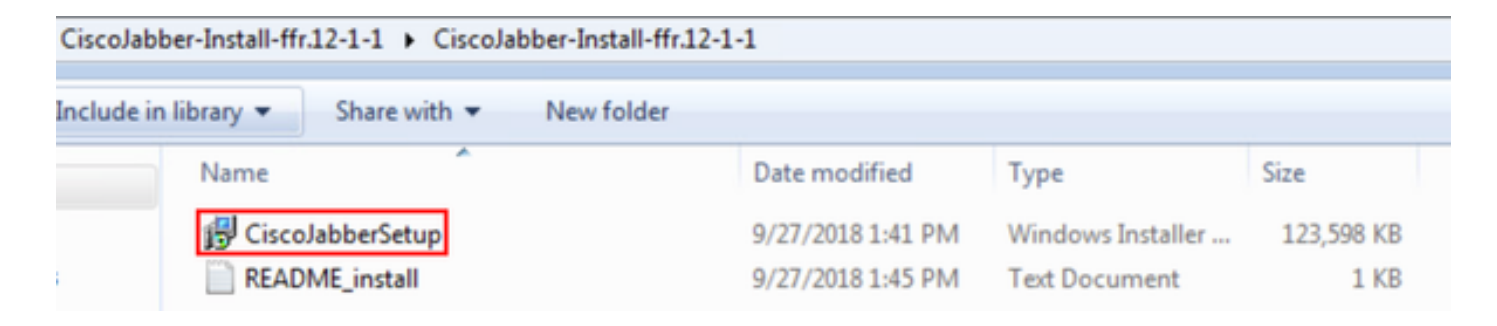

啟動Windows版Jabber安裝後,請通讀說明和免責宣告。如果要繼續安裝,請選擇Accept and Install。

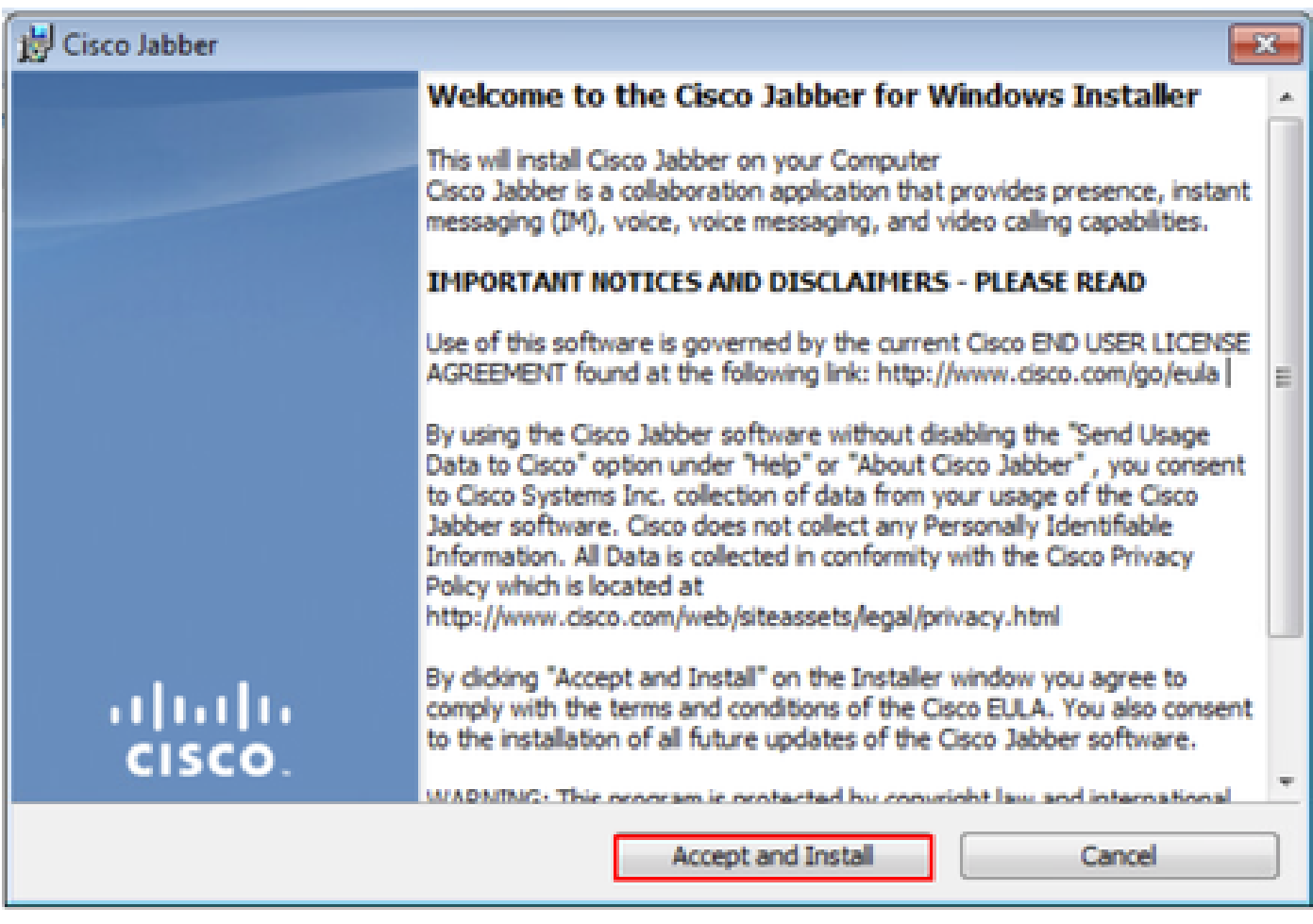

Jabber安裝完成後,您將看到Cisco Jabber安裝程式完成窗口。要完成安裝,請選擇完成。

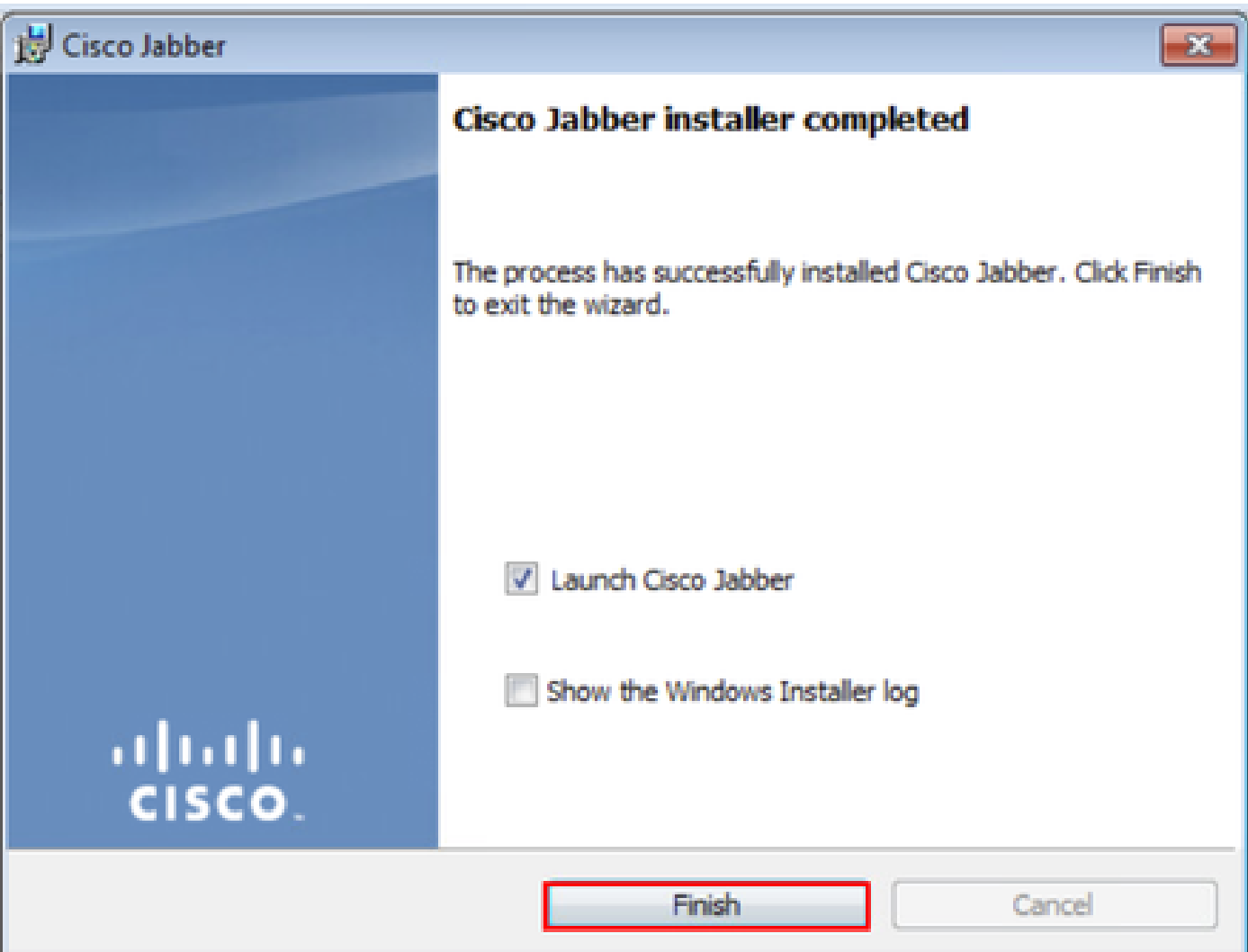

# 登入Jabber

要在Windows版Jabber上執行登入,請選擇Microsoft Windows電腦上的Jabber應用程式並啟動它。

- Windows 7
	- 導航到Windows開始選單>所有程式> Cisco Jabber > Cisco Jabber,或選擇Jabber案頭 圖示(如果適用)。

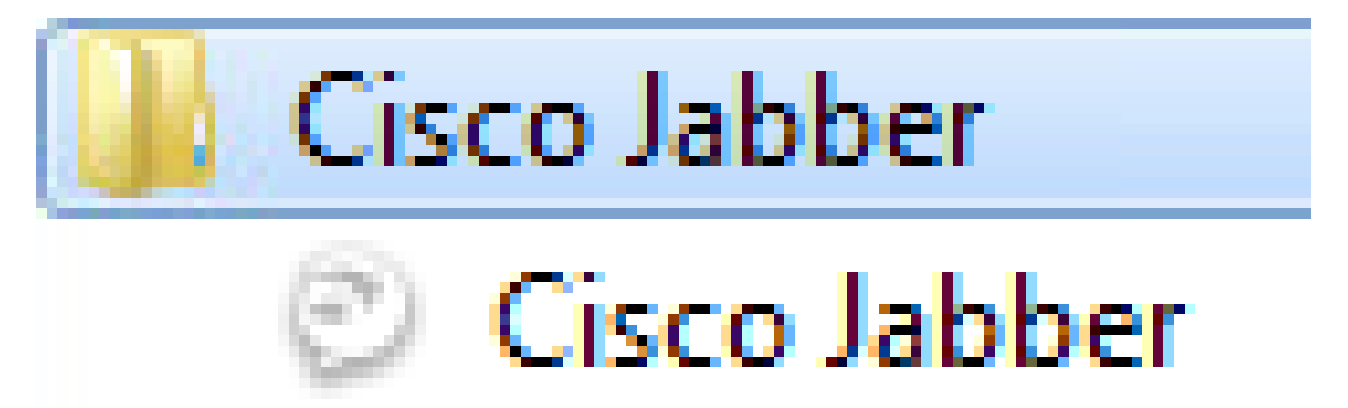

Windows 10 •

○ 導航到Windows開始選單> Cisco Jabber > Cisco Jabber,或選擇Jabber案頭圖示(如

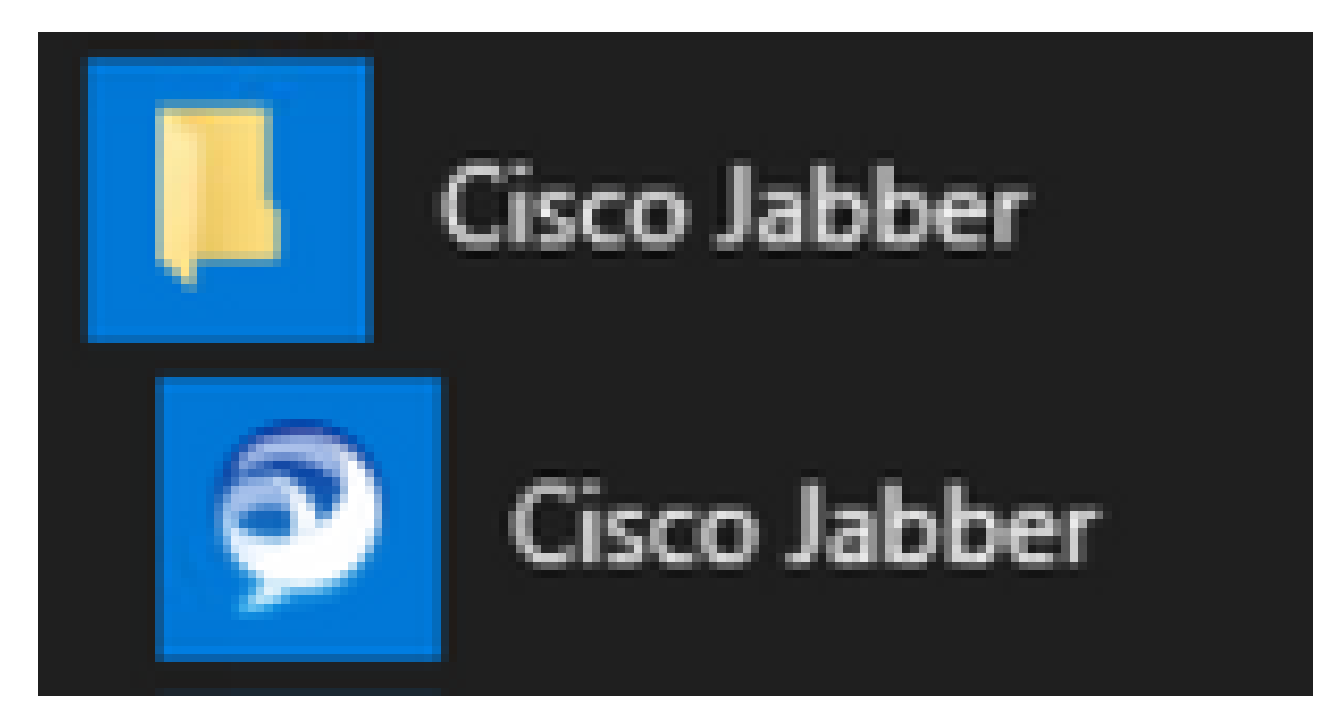

啟動Jabber應用程式後,提供Jabber使用者名稱和用於服務發現的域(例如,tuser@testlab.com)。

注意:預設情況下,Jabber使用已登入Windows會話的使用者主體名稱(UPN)來檢索用於服務 發現的域。螢幕截圖假設UPN發現未使用。

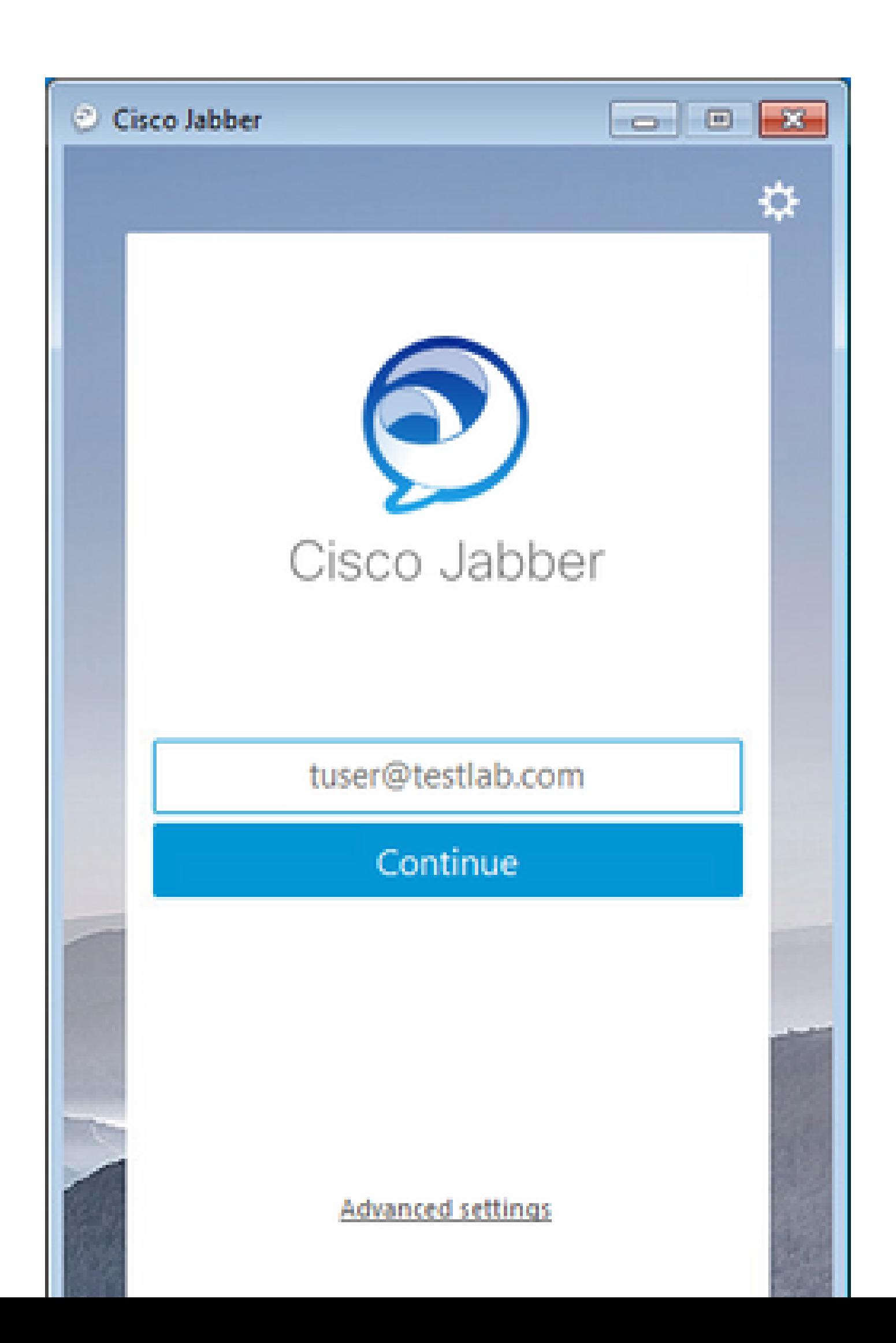

#### 關於此翻譯

思科已使用電腦和人工技術翻譯本文件,讓全世界的使用者能夠以自己的語言理解支援內容。請注 意,即使是最佳機器翻譯,也不如專業譯者翻譯的內容準確。Cisco Systems, Inc. 對這些翻譯的準 確度概不負責,並建議一律查看原始英文文件(提供連結)。